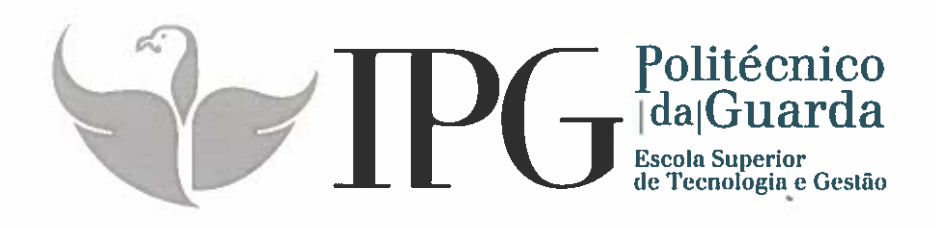

# RELATÓRIO DE ESTÁGIO

Curso Técnico Superior Profissional em lnfraestruturas de Cloud, Redes <sup>e</sup> Data Center

Luciano Fernandes Brido

setembro | 2016

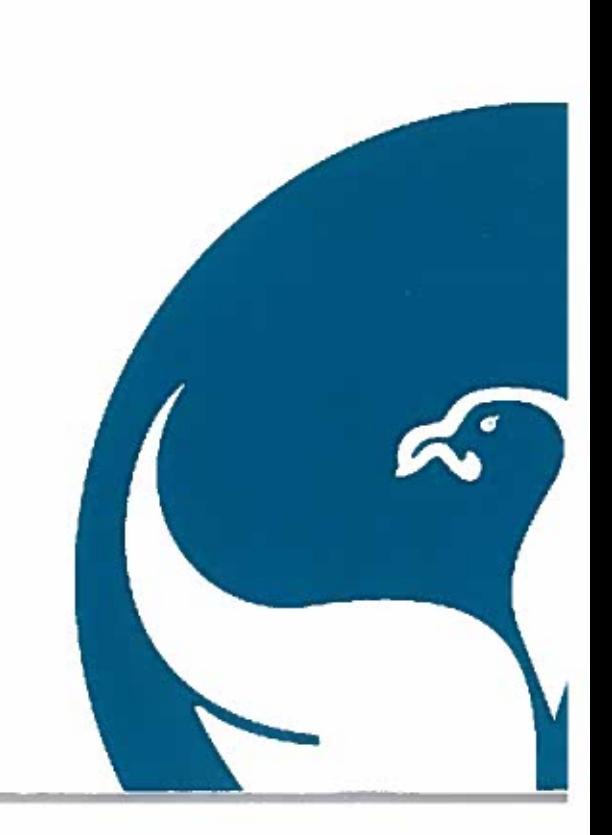

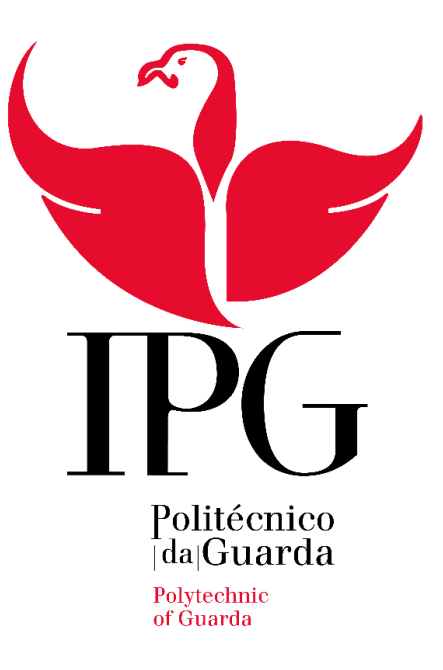

# **Escola Superior de Tecnologia e Gestão**

# Instituto Politécnico da Guarda

# Relatório De Estágio

TeSP

Técnico Superior Profissional de Infraestruturas de

*Cloud, Redes e Data Center*

Aluno: Luciano Fernandes Brido Nº 1011881 Orientador: Mestre Pedro Manuel Pinto Teixeira Guarda,2016

# **Escola Superior de Tecnologia e Gestão**

# Instituto Politécnico da Guarda

Relatório de Estágio

# TeSP

Técnico Superior Profissional de Infraestruturas de

*Cloud, Redes e Data Center*

Aluno: Luciano Fernandes Brido Nº 1011881 Orientador: Mestre Pedro Manuel Pinto Teixeira Guarda,2016

# <span id="page-3-0"></span>**Elementos Significativos**

Aluno:

Luciano Fernandes Brido

Nº 1011881

Estabelecimento de ensino: Escola superior de Tecnologia e Gestão Instituto Politécnico da Guarda

Instituição do estágio:

Nome- Departamento de informática Grupo Visabeira

Morada-Palácio do Gelo Viseu

Duração do estágio:

Inicio: 24 de fevereiro 2016

Fim: 6 de julho 2016

Orientador:

Nome: Mestre Pedro Manuel Pinto Teixeira

# <span id="page-4-0"></span>**Agradecimentos**

Gostaria de expressar aqui os meus agradecimentos à minha família que sempre me apoiou nesta iniciativa desde o princípio.

Ao orientador que me ajudou a estruturar este relatório e que me orientou, para que este fosse realizado, aos professores que deram sempre o seu melhor para nos transmitir todo o conhecimento necessário para esta nova etapa, pela sua dedicação e paciência quanto às nossas dificuldades.

Agradeço também aos meus colegas do departamento de informática que durante o estágio sempre me instruíram e ajudaram para que tudo corre-se bem e para que a minha aprendizagem fosse mais sustentada.

Por último, e não menos importante, à empresa por possibilitar a realização do estágio e que disponibilizou recursos fundamentais à minha aprendizagem.

#### <span id="page-5-0"></span>Resumo

Este relatório é o culminar de um período de quatro meses de estágio na Visabeira Pro. Assume-se como parte integrante e não menos importante do curso Técnico Superior Professional Infraestruturas de *Cloud, Redes e Data Center* frequentado no Instituto Politécnico da Guarda.

Este relatório inicia-se com uma breve Introdução ao grupo Visabeira, bem como apresentação do local de trabalho.

Apresentam-se ferramentas utilizadas durante o estágio bem como o *hardware* utilizado para que posteriormente, se realize as intervenções de uma forma mais lúcida e correta.

À posteriori são descritas várias intervenções que foram resolvidas, quer em suporte técnico, mas também em serviço *helpdesk.*

Vale apena referir que todas estas intervenções constituem apenas como referência a nível geral, pois não conseguiria descrever aqui todo o trabalho elaborado durante o estágio.

O estágio foi uma mais valia na obtenção de conhecimentos, metodologias de trabalho e assimilação de processos na área de *helpdesk* e suporte técnico.

# <span id="page-6-0"></span>Índice Geral

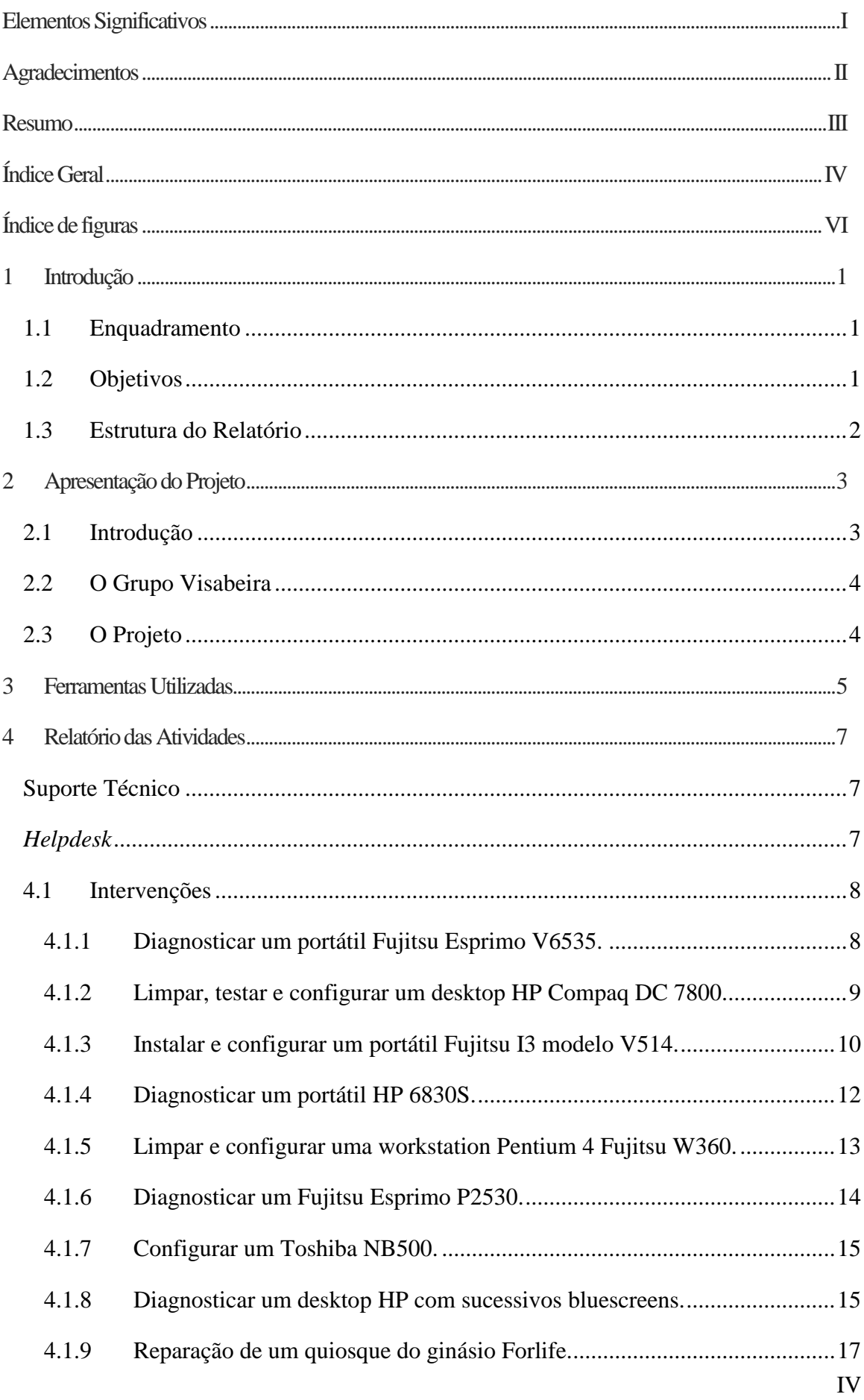

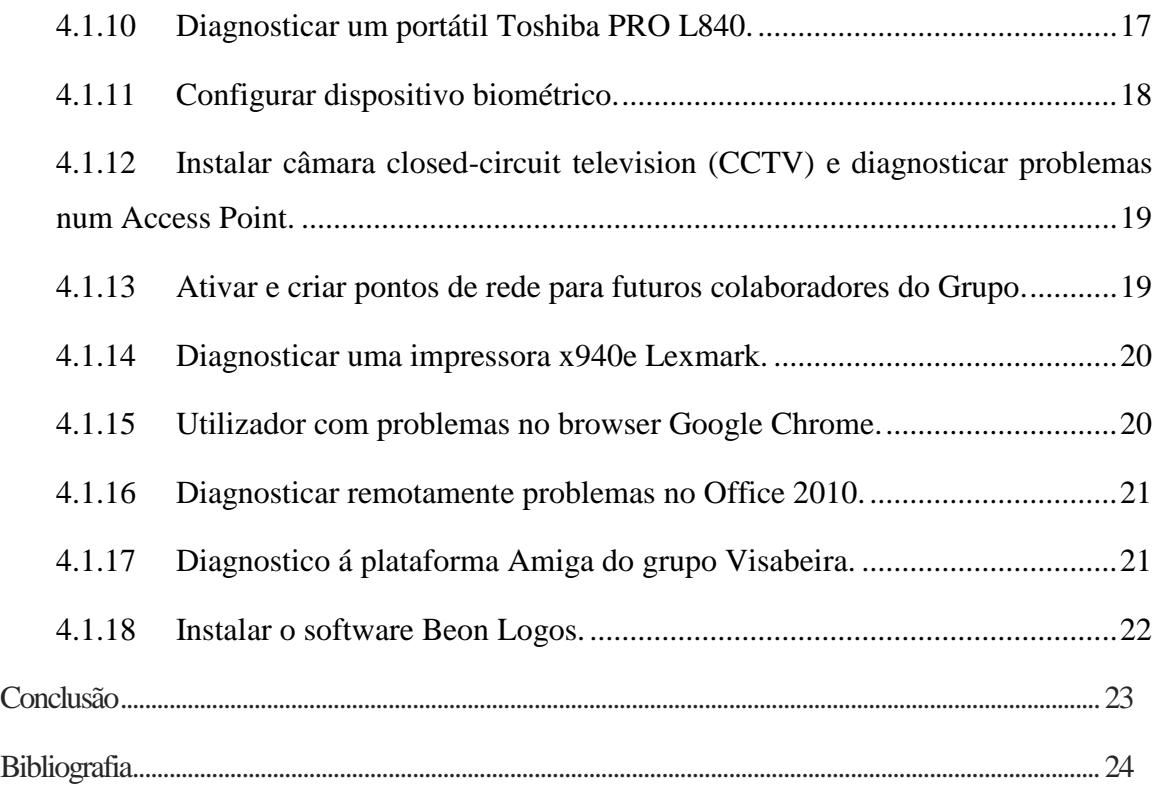

# <span id="page-8-0"></span>Índice de figuras

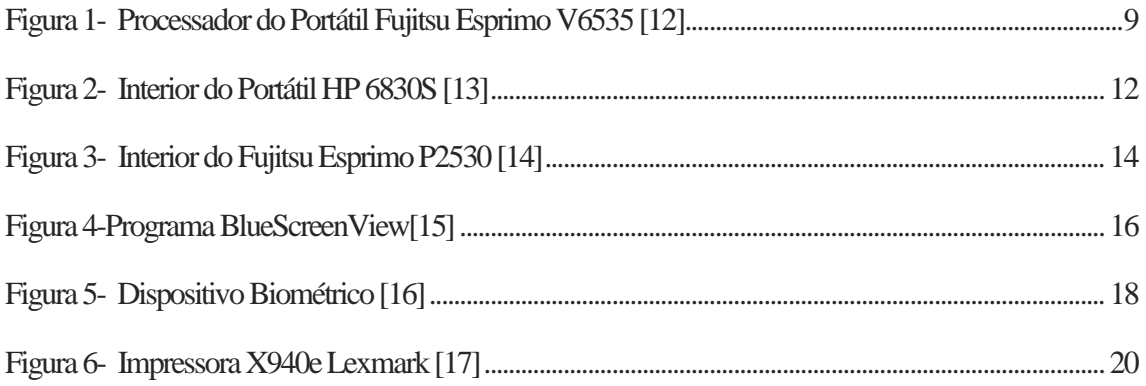

*Acrónimo/Abreviatura Descrição*

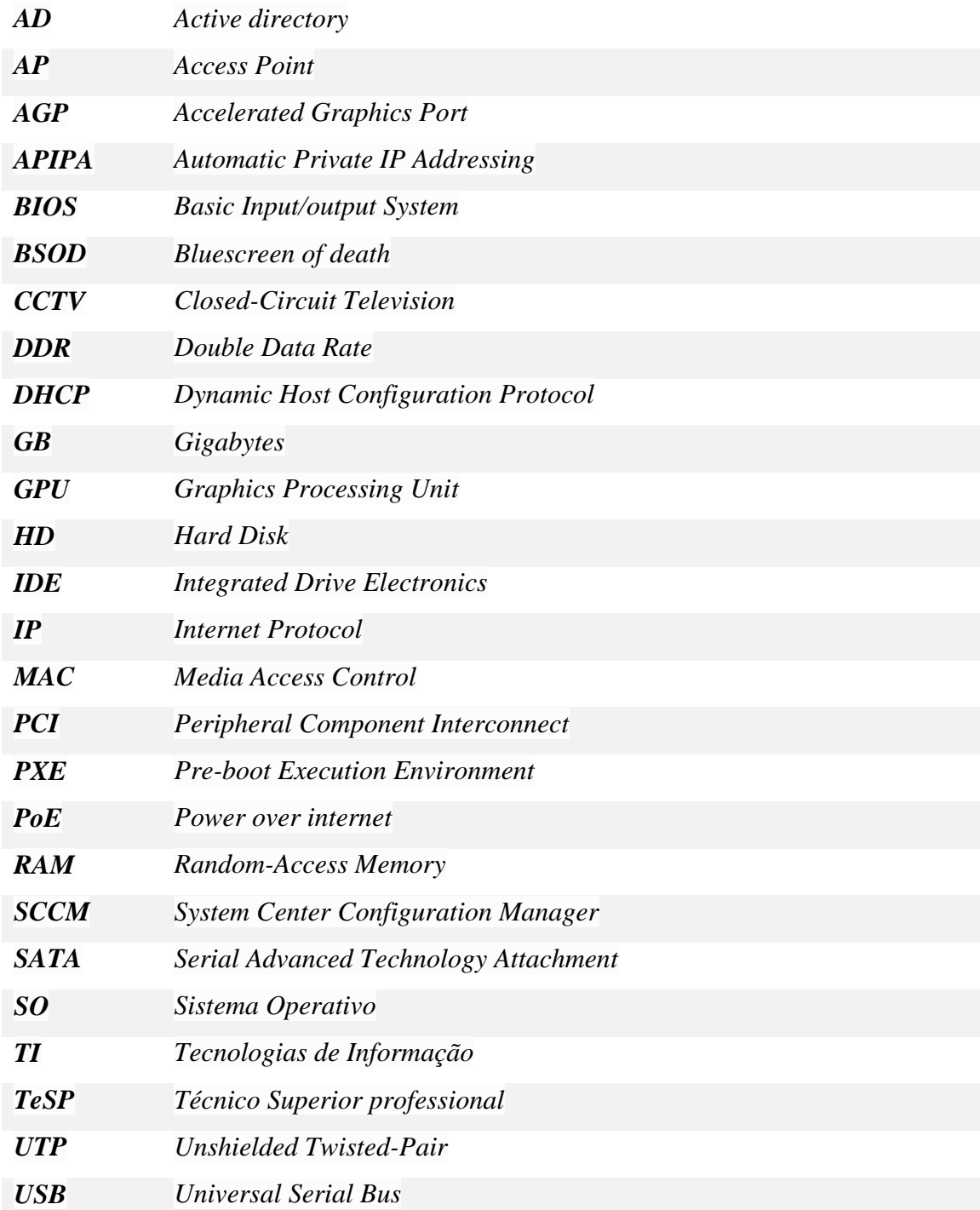

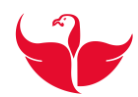

#### <span id="page-10-0"></span>**1 Introdução**

O estágio curricular que teve início a 24 fevereiro e terminou a 6 de julho. Foi realizado no grupo Visabeira sendo o culminar de 2 anos de trabalho académico.

Projeta-se como parte integrante do curso Técnico Superior Professional Infraestruturas (TeSP) de *Cloud, Redes e Data Center*.

Durante o estágio foram realizadas diversas tarefas, tendo ajudado na assimilação de processos e procedimentos na área de Tecnologias de Informação (TI).

### <span id="page-10-1"></span>**1.1 Enquadramento**

O estágio curricular ocorreu durante um período de quatro meses sendo este a reta final do curso Técnico Superior Professional Infraestruturas (TeSP) de *Cloud, Redes e Data Center* em contexto de trabalho no Grupo Visabeira em que o aluno pôs em prática o conhecimento adquirido durante os anos escolares.

### <span id="page-10-2"></span>**1.2 Objetivos**

O objetivo do estágio é aplicar o conhecimento adquirido durante o período escolar e preparar o aluno para o mercado de trabalho na área de Tecnologias de Informação (TI) neste caso em Serviço *helpdesk* e Suporte Técnico.

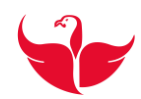

# <span id="page-11-0"></span>**1.3 Estrutura do Relatório**

Este relatório inicia-se com uma introdução ao Grupo Visabeira bem como do local de trabalho. Faço também referência ás ferramentas utilizadas durante o estágio bem como uma descrição aos conceitos, suporte técnico e serviço *helpdesk* que desempenhei durante o estágio e posteriormente descrevo algumas intervenções feitas.

# **Suporte Técnico**:

- $\checkmark$  Manutenção e Reparação de computadores e impressoras;
- $\checkmark$  Instalação e configuração de computadores e impressoras;
- $\checkmark$  Criar e ativar pontos de rede;
- Aplicação e reparação de *Access Point e Closed-Circuit Television*.

# *Helpdesk:*

Instalação, reparação de *software*.

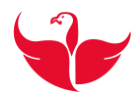

#### <span id="page-12-0"></span>**2 Apresentação do Projeto**

Durante o estágio não foi implementado nenhum projeto pois não era esse o âmbito de trabalho no departamento de informática do Grupo Visabeira, mas sim um conjunto de intervenções e procedimentos relacionados com suporte técnico aos equipamentos de informática e *helpdesk*.

### <span id="page-12-1"></span>**2.1 Introdução**

O departamento de informática do Grupo Visabeira estabelece suporte técnico aos equipamentos informáticos e serviço helpdesk a todos os funcionários permanentemente.

O modo de interação entre utilizadores e técnicos é estabelecida através da plataforma Amiga em que os utilizadores acedem a esta, a nível interno e criam um ticket onde descrevem o problema observado ficando depois à espera de ser contactado por um técnico.

Por outro lado, os técnicos estão constantemente ligados a esta plataforma resolvendo os casos de suporte (problemas dos utilizadores) conforme a data e situação. Depois de resolver o caso de suporte o técnico precisa do *feedback* do utilizador para depois dar o caso como tratado.

Os problemas são sempre agilizados e resolvidos da melhor maneira para o utilizador e sempre em beneficio da empresa.

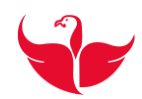

#### <span id="page-13-0"></span>**2.2 O Grupo Visabeira**

O grupo Visabeira foi criado em 1980 no sector das telecomunicações, prestando serviços de instalação, manutenção e gestão de infraestruturas de rede.

Com o exponencial sucesso e crescimento dos seus negócios, relativamente às áreas das Telecomunicações, Infraestruturas e Energia, o Grupo alargou a sua oferta e internacionalizou a sua atuação, garantindo hoje um posicionamento multinacional, multissectorial e multidisciplinar.

Atualmente o Grupo Visabeira agrega um universo composto por mais de cinco dezenas de empresas, com uma atuação estruturadas em cinco *sub-holdings*: Visabeira Global, Visabeira Indústria, Visabeira Imobiliária, Visabeira Turismo e Visabeira Participações.

A nível internacional assume uma destacada presença em Moçambique, Angola, Espanha, França, Timor, Bélgica, África do Sul e Caraíbas, e os seus produtos estão presentes em mais de quatro dezenas de países nos quatro cantos do mundo. [1]

### <span id="page-13-1"></span>**2.3 O Projeto**

Durante os quatro meses de estágio não foi possível desenvolver nenhum projeto, pois não era esse o âmbito de trabalho no departamento de informática, mas sim varias intervenções e procedimentos relacionados com serviço *helpdesk* e suporte técnico, que num capitulo há frente descrevo algumas dessas intervenções.

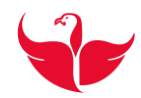

# <span id="page-14-0"></span>**3 Ferramentas Utilizadas**

Neste capítulo apresentam ferramentas utilizadas ao longo do estágio, indispensáveis para a resolução dos problemas do dia-a-dia.

# **FERRAMENTAS DESCRIÇÃO**

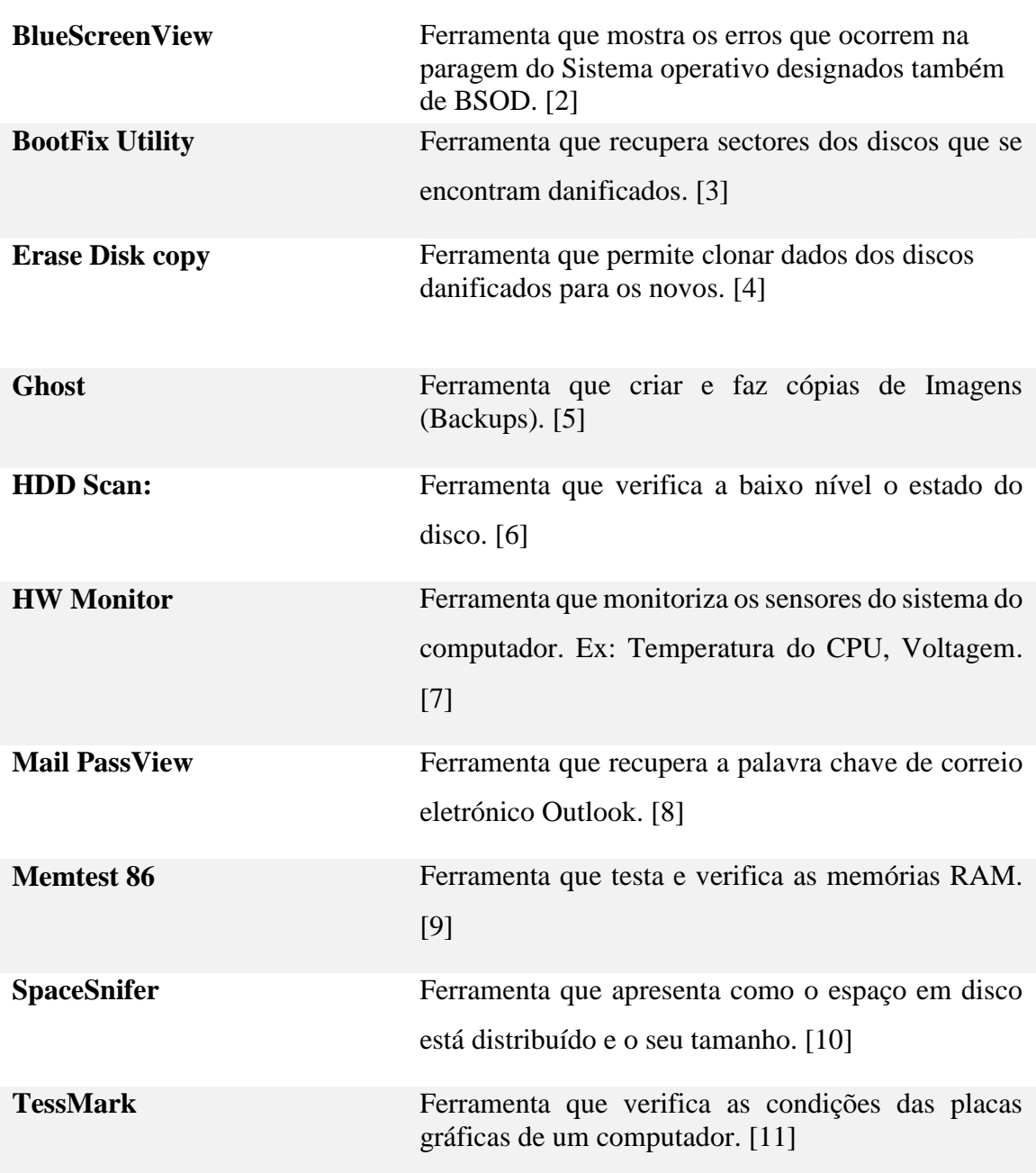

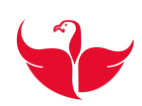

# **Outros tipos de Ferramentas Usadas:**

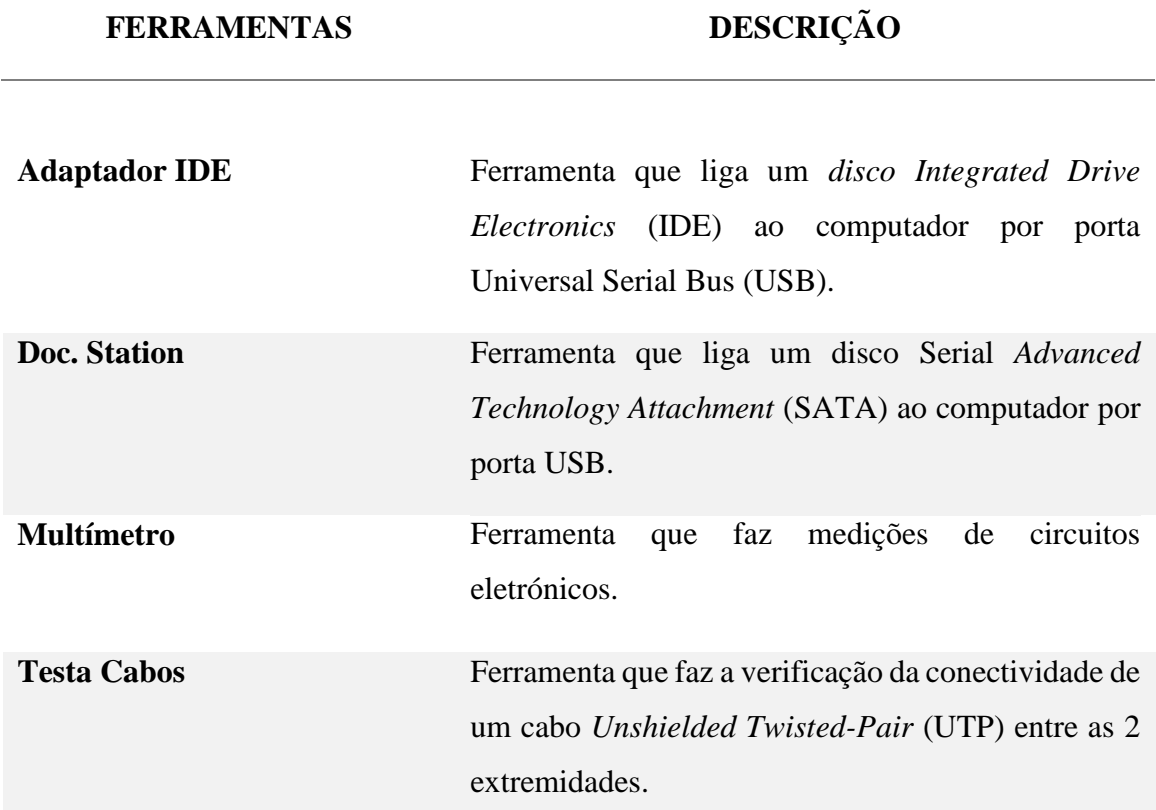

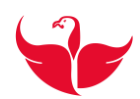

## <span id="page-16-0"></span>**4 Relatório das Atividades**

O âmbito do estágio foi sempre o suporte técnico bem como serviço *helpdesk*, pois é este o *core* de trabalho executado neste departamento e para o qual fui escolhido, logo não houve lugar para implementar projetos de desenvolvimento.

Seguidamente faz-se uma breve apresentação sobre estes dois conceitos muito vincados, atualmente nas tecnologias de informação e que passámos durante o estágio a desempenhar o que contribuiu muito para a aprendizagem.

### <span id="page-16-1"></span>**Suporte Técnico**

É uma tarefa realizada de maneira preventiva nos equipamentos de informática com uma avaliação prévia dos mesmos.

Conforme essa avaliação faz-se a substituição, reparação ou atualização de *hardware*, instalação e configuração de *software*, bem como alguns dispositivos de rede, sempre com o intuito de otimizar.

Exemplos disso são os *backups*, recuperação de dados que são elementos importantes no mundo empresarial.

# <span id="page-16-2"></span>*Helpdesk*

É um serviço de atendimento aos utilizadores que procuram esclarecimentos e soluções para os seus problemas informáticos relacionados sempre com a empresa.

É um serviço que centraliza toda a informação dos problemas dos utilizadores, problemas esses que podem ser desde uma simples dúvida à requisição de um serviço ou registo de um problema.

Essa centralização de informação pode ser feita por vários canais de informação desde *email* ao telefone. Ultimamente a empresa optou por privilegiar a sua própria plataforma Amiga.

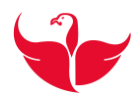

### <span id="page-17-0"></span>**4.1 Intervenções**

Seguidamente apresenta-se algumas das intervenções realizadas durante o estágio com a seguinte estrutura problema versus procedimento.

Vale apena salientar de que apenas se destacam estes dois conceitos, suporte técnico e serviço *helpdesk* pois como já foi referido anteriormente é o core de trabalho deste departamento.

# <span id="page-17-1"></span>**4.1.1 Diagnosticar um portátil Fujitsu Esprimo V6535.**

#### **Procedimento:**

Inicialmente desmontou-se e limpou-se todo o *hardware*, fez-se o *reset* à *Basic Input/output System* (BIOS) e voltou-se a ligar o computador, não se verificou nenhuma alteração do seu estado, seguidamente substituíram as memórias *Random-Access Memory* (RAM), testou-se a fonte de alimentação, disco rígido, mas o problema manteve-se.

Ao nosso dispor tínhamos poucas soluções para por em prática. A solução que melhor se adequou ao problema era mudar o processador por outro que fosse compatível. Neste caso foi substituído por um igual e o portátil ficou operacional, ligou e arrancou como pretendido, ver figura 1.

Seguidamente formatou-se e instalou-se o sistema operativo Windows 7 de 32 bits (por *pendrive)* visto que o portátil só disponha de 2 *GigaBytes* de RAM, com a devida chave de ativação do Windows. Após a instalação ficar concluída procedeu-se á instalação dos *drivers* (*software* especifico para bom funcionamento de *hardware*), e da instalação base.

A instalação base é constituída pelos seguintes programas:

- Chrome enterprise;
- Adobe flash:
- Adobe Reader:
- PDF creator;
- Java:
- Open office;
- 7zip.

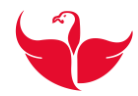

Procedeu-se às atualizações do sistema operativo Windows 7 para depois colocar a máquina em *stock* no armazém e utilizá-lo quando necessário.

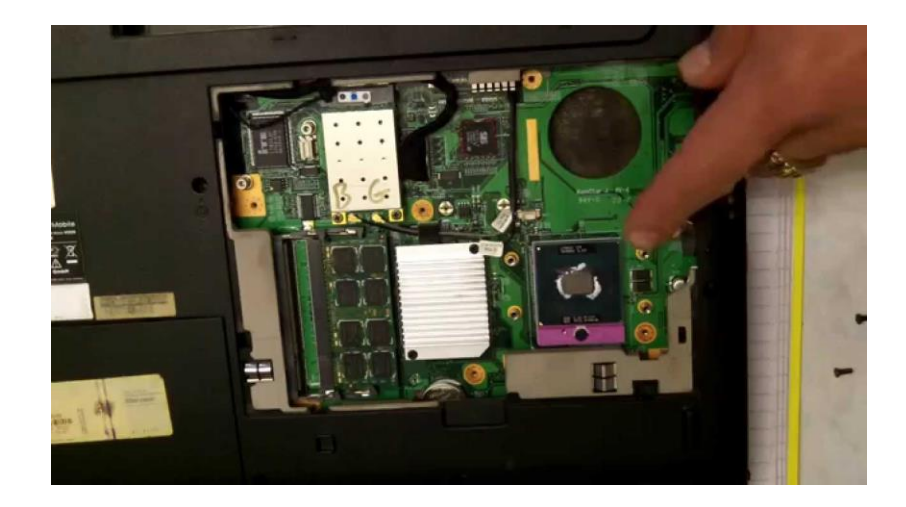

**FIGURA 1- PROCESSADOR DO PORTÁTIL FUJITSU ESPRIMO V6535 [12]**

# <span id="page-18-1"></span><span id="page-18-0"></span>**4.1.2 Limpar, testar e configurar um desktop HP Compaq DC 7800.**

#### **Procedimento:**

Efetuou-se uma limpeza ao *hardware* e verificou-se se a *motherboard* tinha algum condensador ou soldas danificadas, se as ligações com o *hardware* periférico estavam bem estabelecidas.

Visto que se encontrava tudo bem, instalou-se o sistema operativo Windows 7 de 32 bits pois tinha 2 Gigabytes de RAM por *Pre-boot Execution Environment* (PXE) sem colocar a máquina no domínio Grupovisabeira.

Durante a instalação ocorreu o erro *80004005* que significava que o relógio da BIOS não estava atualizado e foi o suficiente para que ocorresse erro na instalação.

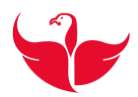

Após atualizar-se o relógio voltou-se a instalar por *Pre-boot Execution Environment* (PXE) e durante o processo voltou a dar outro erro diferente *80070070* problema devido às partições do disco.

Para evitar desmontar o computador e retirar o disco, visto que o tempo é importantíssimo nesta área de tecnologias de informação, formatou-se o disco por linha de comandos:

- F8(linha de comandos);
- Diskpart;
- Listdisk:
- $\bullet$  sel disk 0:
- clean:
- exit.

Depois da instalação do sistema operativo, procedeu-se à instalação dos drivers e à devida atualização do sistema operativo Windows 7, finalizado esta atualização o computador ficou pronto para posterior utilização.

# <span id="page-19-0"></span>**4.1.3 Instalar e configurar um portátil Fujitsu I3 modelo V514.**

#### **Procedimento:**

Primeiro testou-se o disco 2.5 com a ferramenta HDD Scan e tendo verificado o seu bom estado, formatou-se e instalou-se o sistema operativo Windows 8.1 (por *pendrive*) com a devida chave de ativação e posteriormente os *drivers* necessários ao funcionamento da máquina. Procedeu-se depois à atualização para o sistema operativo Windows 10 pela Internet.

Iniciou-se a instalação do *software* base: Chrome Enterprise Adobe Flash, Adobe Reader, PDF Creator, Java, Open Office, 7Zip.

Atribuiu-se o nome à máquina, pré-definido pela equipa de sistemas e colocou-se a máquina no domínio Grupovisabeira.

Instalaram o *software* específicos necessários ao utilizador neste caso Office Pro (com a devida chave de ativação), SAP e Beon Logos.

Adicionou-se as credenciais do utilizador à máquina como operador de configurações de rede, utilizador avançado, e operador em ambiente remoto.

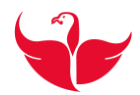

Por último criou-se e configurou-se o correio eletrónico do utilizador e deixou-se a máquina a fazer atualizações por parte da System *Center Configuration Manager* (SCCM) "rede interna".

Detetaram depois problemas na ligação de alguns computadores com a rede interna e tentou-se solucionar localmente, por linha de comandos:

- ipconfig /release
- ipconfig /renew
- ipconfig /flushdns

Não conseguimos resolver o problema e concluiu-se tratar do servidor *Dynamic Host Configuration Protocol* (DHCP), com o comando <**ipconfig** /all>, a placa de rede mostrava o endereço link-local IPv4 (169.x.x.x./16) logo a máquina encontrava-se em Automatic Private IP Addressing (APIPA).

O servidor DHCP tinha todos os endereços atribuídos. Relativamente ás configurações do DHCP, o *max-lease-time* era curto e o *default-lease-time* era longo, logo o DHCP atribuía todos os IPs disponíveis. Aplicou-se um IP estático de uma gama em que o servidor DHCP não conhecesse até que o administrador da rede resolvesse o problema.

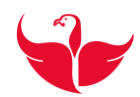

# <span id="page-21-0"></span>**4.1.4 Diagnosticar um portátil HP 6830S.**

#### **Procedimento:**

Verificou-se a máquina para confirmar o problema, procedeu-se à desmontagem e posteriormente uma limpeza.

Com o multímetro verificou-se se existia ou não corrente na fonte de alimentação (carregador) e, por conseguinte, se existia passagem para a *motherboard.*

Observaram os pontos de solda e constatámos que um dos 4 pontos do conector de alimentação da *motherboard* não se encontrava bem então voltámos a solda-los.

Voltámos a verificar o problema ligou-se a *motherboard* no qual arrancou com sucesso e como tal ligou-se todo o *hardware* periférico.

Quanto ao disco, como este se encontrava danificado fez-se o *clone* de toda a informação com a ferramenta Erase Disk Copy para um novo disco e com a ferramenta SpaceSnifer verificámos a disposição e a quantidade de toda a informação nas pastas. Eliminou-se todo o excedente que não interessava ao utilizador, procedeu-se depois à verificação de toda a informação.

A figura 2, mostra o interior do portátil HP em reparação.

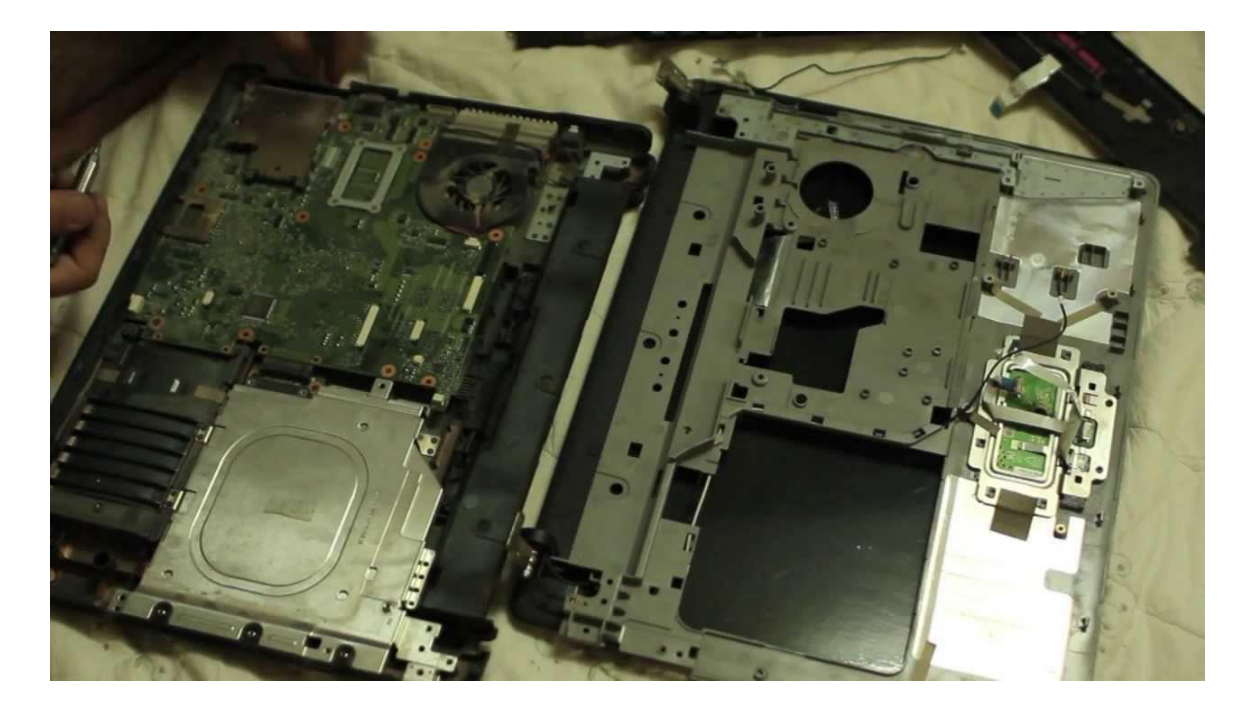

<span id="page-21-1"></span>**FIGURA 2- INTERIOR DO PORTÁTIL HP 6830S [13]**

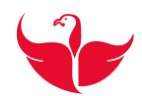

# <span id="page-22-0"></span>**4.1.5 Limpar e configurar uma workstation Pentium 4 Fujitsu W360.**

#### **Procedimento:**

Após a limpeza da máquina, foi necessário aplicar 4GB de RAM tipo *Double Data Rate* (DDR) para a instalação do sistema operativo Windows 7 de 64 bits por PXE mais a instalação base, colocando-o no domínio do Grupovisabeira com o respetivo nome da máquina.

Após a conclusão da instalação, não estando os drivers da máquina nas pastas partilhadas, foi necessário de procurar os drivers através do identificador (ID) do hardware na internet.

Adicionaram as credencias do utilizador como administrador, para poder ter permissões na instalação e configuração do computador.

Durante a instalação do *software* FRP treasury, ocorreu um erro nas permissões de acesso ao disco.

A solução que se encontrou foi reinstalar a máquina porque não tinha "C" na partição do disco.

Formatou-se e reinstalou-se tudo novamente com as respetivas *native client* (Base de dados que são necessárias para a execução deste software).

O *software* específico necessário ao utilizador compreende: SAP*, native client*, Office 2010 com chave de ativação e o FRP treasury.

Adicionou-se o utilizador como operador de configurações de rede, utilizador avançado, e operador em ambiente remoto e retirou-se as minhas credenciais como administrador.

Criou-se e configurou-se o correio eletrónico do utilizador e deixou-se a máquina à espera de atualizações por parte da *System Center Configuration Manager* (SCCM) "na rede interna".

Fez-se a migração dos dados do disco antigo para o novo, verificou-se toda a informação para posteriormente a maquina ser utlizada.

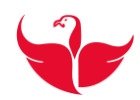

# <span id="page-23-0"></span>**4.1.6 Diagnosticar um Fujitsu Esprimo P2530.**

### **Procedimento:**

Primeiro desmontou-se a máquina fez-se uma limpeza ao *hardware* e às suas ligações periféricas. Verificou-se se os condensadores e os pontos de solda estavam em condições, o que se verificava. Desligaram todos os terminais, retirou-se a pilha e fez-se *reset* à BIOS e voltou-se a ligar, mas o estado da máquina manteve-se.

Em seguida testou-se e trocaram as memórias RAM. Colocou-se uma gráfica *PCI Express*, verificou-se a fonte de alimentação, mas a situação da máquina manteve-se.

Fez-se um teste com um multímetro com a escala de condutor, colocaram as extremidades positivo e negativo respetivamente no conector de alimentação da *motherboard* para verificar se estava em curto. Para tal tinha que dar o valor entre 0.01 e 0.02, o que não se veio a verificar.

Não sendo da *motherboard*, trocou-se o processador por outro igual colocando também a massa térmica.

Ligou-se o *hardware* periférico e verificou-se que este já estava perfeitamente funcional pois o sistema operativo arrancava, formatou-se e instalou-se o sistema operativo Windows XP com a respetiva chave de ativação e a instalação base, com a ferramenta HW monitor testou-se as temperaturas e o desempenho da máquina. Finalizado o teste, foi para *stock*  para posteriormente ser utlizado.

A figura 3, mostra o interior do Fujitsu P2530 em reparação.

<span id="page-23-1"></span>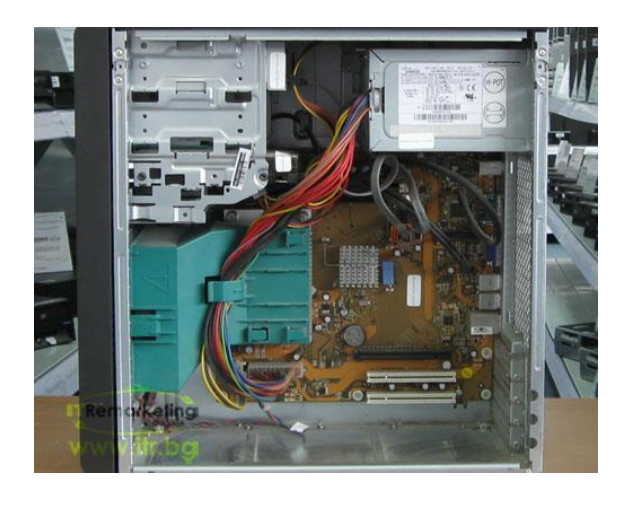

**FIGURA 3- INTERIOR DO FUJITSU ESPRIMO P2530 [14]**

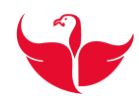

# <span id="page-24-0"></span>**4.1.7 Configurar um Toshiba NB500.**

#### **Procedimento:**

Neste tipo de computador, fez-se a instalação a partir de uma imagem que se encontrava numa pasta de partilha e precisou-se da ferramenta Ghost.

Antes de mais uma imagem é um *backup* de uma máquina com as mesmas características, neste caso é um ficheiro tipo .*gho* e que é copiado para o disco do portátil a ser configurado.

É um processo simples e relativamente rápido, normalmente não é preciso atualizar os drivers, mas pode acontecer.

Outro aspeto a ter em conta na inicialização do sistema operativo, é que podem ocorrer *bluescreens* o que é facilmente ultrapassado na modificação de um parâmetro no *setup* da BIOS (Modo compatibilidade (windows XP) / normal (windows 7).

### <span id="page-24-1"></span>**4.1.8 Diagnosticar um desktop HP com sucessivos bluescreens.**

#### **Procedimento:**

Inicialmente efetuou-se uma limpeza como é habitual e verificou-se o *hardware*  onde se detetaram 4 condensadores um pouco danificados desconhecia-se se era ou não prejudicial ao desempenho da máquina.

Os erros que ocorreram inicialmente foi *stop:c000021a* e *stop:c0000135*. Não vale apena descrever pormenorizadamente o significado de cada erro, mas sim salientar que são erros do sistema operativo neste caso do windows XP.

Procedeu-se há reparação do sistema operativo Windows XP com os seguintes comandos:

- **chkdsk /p** verificação completa da unidade e corrige quaisquer erros;
- **chkdsk /r** localiza sectores defeituosos e recupera informação legível;
- chkdsk /f— corrige erros no disco;

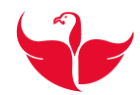

Conseguiu-se reparar alguns erros, pois já conseguimos aceder à informação, mas continuavam a ocorrer *bluescreens*.

Utilizou-se uma ferramenta BlueScreenView para mostrar os *dump file* do sistema operativo que neste caso era problemas na memória RAM ou *slot* da RAM.

A figura 4, mostra a ferramenta BlueScreenView em execução.

| $ \Box$ $\times$ $\Box$<br>BlueScreenView - F:\WINDOWS\minidump                                                                                                    |                         |                                           |             |             |          |
|----------------------------------------------------------------------------------------------------|-------------------------|-------------------------------------------|-------------|-------------|----------|
| Edit View Options Help<br>File                                                                                                    |                         |                                           |             |             |          |
| $H$ de a $\mathcal I$ $\mathcal I$                                                                                                    |                         |                                           |             |             |          |
| Crash Time<br>Dump File<br>$\overline{\mathbf{v}}$                                                                                                    | <b>Bug Check String</b> | Bug Check Code                            | Parameter 1 | Parameter 2 | $Pe^*$   |
| Mini072409-01.dmp<br>24/07/2009 17:0                                                                                                    | DRIVER_IRQL_NOT_L       | 0x100000d1                                | 0x0000000c  | 0x00000002  | Ο×ί      |
| Mini071509-01.dmp<br>15/07/2009 00:2                                                                                                    | DRIVER IROL NOT L       | 0x100000d1                                | 0x000000ec  | 0x00000002  | 0x       |
| $\blacksquare$ Mini071400.02 dmn.<br><b>ARCODOOD AT ALL</b>                                                                                                    | DOTUED, TOOL MOT. L     | 0~10000041                                | Ovennenne-  | 0-200000002 | Os,<br>▸ |
| A problem has been detected and Windows has been shut down to prevent damage<br>to your computer.                                                                                                    |                         |                                           |             |             |          |
| The problem seems to be caused by the following file: tcpip.sys                                                                                                    |                         |                                           |             |             |          |
| DRIVER_IRQL_NOT_LESS_OR_EQUAL                                                                                                    |                         |                                           |             |             |          |
| If this is the first time you've seen this stop error screen,<br>restart your computer. If this screen appears again, follow<br>these steps:                                                                                                    |                         |                                           |             |             |          |
| Check to make sure any new hardware or software is properly installed.<br>If this is a new installation, ask your hardware or software manufacturer<br>for any Windows updates you might need.                                                                                                    |                         |                                           |             |             |          |
| If problems continue, disable or remove any newly installed hardware<br>or software. Disable BIOS memory options such as caching or shadowing.<br>If you need to use safe mode to remove or disable components, restart<br>your computer, press F8 to select Advanced Startup Options, and then<br>select Safe Mode. |                         |                                           |             |             |          |
| Technical Information:                                                                                                    |                         |                                           |             |             |          |
| *** STOP: 0x100000d1 (0x0000000c, 0x00000002, 0x00000000, 0xaa49d9de)                                                                                                    |                         |                                           |             |             |          |
| *** tcpip.sys - Address Oxaa49d9de base at Oxaa465000 DateStamp Ox41107ecf                                                                                                    |                         |                                           |             |             |          |
|                                                                                                    |                         |                                           |             |             |          |
| 78 Crashes, 1 Selected                                                                                                    |                         | Hir Soft Freeware. http://www.nirsoft.net |             |             |          |

**FIGURA 4-PROGRAMA BLUESCREENVIEW [15]**

<span id="page-25-0"></span>Testámos as memórias RAM com a ferramenta Memtest 86, encontravam-se em boas condições, logo concluiu-se que o problema estava nos condensadores na periferia da memória RAM, que de alguma maneira influenciava a velocidade do *slot* das memórias RAM.

Este computador foi então totalmente desmantelado visto que já era antigo e não se justificava a sua reparação.

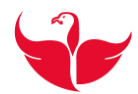

### <span id="page-26-0"></span>**4.1.9 Reparação de um quiosque do ginásio Forlife.**

#### **Procedimento:**

Procedeu-se há sua desmontagem seguido de uma limpeza e fez-se o teste das memórias RAM com a ferramenta Memtest 86, e verificou-se que se encontravam danificadas. Após a sua substituição o computador arrancou, mas o sistema operativo estava danificado, apresentou o seguinte erro" Windows /System32 /config /system".

Testou-se o disco com a ferramenta "HDD Scan" e este encontrava-se com alguns sectores danificados, procedeu-se assim à sua troca. Formatou-se e instalou-se o sistema operativo Windows XP com a respetiva chave de ativação e os *drivers*.

A instalação do *software* específico ficou a cargo de um técnico da equipa de sistemas.

### <span id="page-26-1"></span>**4.1.10Diagnosticar um portátil Toshiba PRO L840.**

#### **Procedimento:**

Iniciou-se o diagnóstico procedendo ao teste do disco rígido com a ferramenta HDD Scan, no qual verificou-se que estava danificado.

Tentou-se recuperar a informação do utilizador, mas o disco não era reconhecido pelo sistema operativo.

Fez-se uma limpeza à máquina substituindo o disco por um novo, eliminou-se o utilizador d o *Active Directory* (AD) e iniciámos a formatação e instalação do sistema operativo Windows 7 64 bits (6Gb de RAM), com instalação base e os programas específicos (SAP e o Office 2010), por PXE atribuindo também nome à máquina.

Instalaram posteriormente duas aplicações, pois não se encontravam na SCCM. O Autocad com a respetiva licença, tal como o Teamviewer.exe (executável), pois a empresa não tinha licença.

Após a instalação de *software* necessário, moveu-se através do seu nome a máquina no *Active Directory* (AD) para o local pré-definido e adicionaram as credenciais do utilizador como operador de configurações de rede, utilizador avançado, e operador em ambiente remoto.

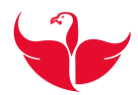

Configurou-se o correio eletrónico do utilizador, criou-se conta de perfil e também uma pasta com o seu nome nos documentos, para guardar localmente todos os ficheiros do tipo *.pst* (*email*). Forçaram as atualizações da máquina através do seguinte caminho "Windows / system32 /CCM / CCM.client".

Após este procedimento a máquina encontrava-se pronta para ser entregue ao utilizador.

# <span id="page-27-0"></span>**4.1.11 Configurar dispositivo biométrico.**

#### **Procedimento:**

Ligou-se o dispositivo á rede interna no qual o *Dynamic Host Configuration Protocol* (DHCP) atribuiu um IP ao equipamento. O *software* que vem com o dispositivo não tem a capacidade de "apanhar" esse IP e então abriu-se a linha de comandos e através do comando <arp –a>, procuramos o *MAC Address* do dispositivo e á frente estará o seu IP respetivo.

No *software* de gestão do dispositivo preenchemos os campos referentes ao seu *MAC Address* e IP com a sua respetiva licença.

A figura 4, mostra o tipo de dispositivo biométrico que ficou pronto a ser instalado.

<span id="page-27-1"></span>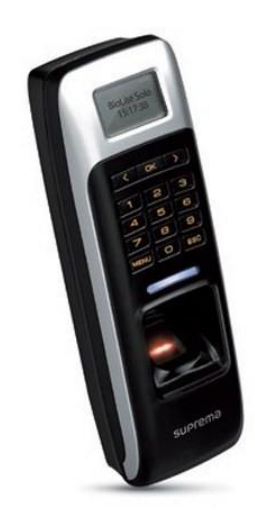

**FIGURA 5- DISPOSITIVO BIOMÉTRICO [16]**

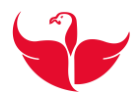

# <span id="page-28-0"></span>**4.1.12 Instalar câmara closed-circuit television (CCTV) e diagnosticar problemas num Access Point.**

#### **Procedimento:**

Primeiro verificou-se o *Access Point* se este tinha ou não a luz ligada, identificouse o cabo colocamos uma extremidade do testa cabos e seguimo-lo até ao *switch*. A porta do *switch* onde o cabo estava ligado não estava a ser reconhecida. Retirou-se o cabo da porta e colocou-se a outra extremidade do testa cabos para verificar se o cabo de categoria 5 estava em condições, o que se verificou, mas com falhas. Cortámos as pontas e cravamos as RJ45 em ambas as extremidades e o *Access Point* ficou a funcionar corretamente.

Posteriormente retirou-se a câmara CCTV inoperacional, colocou-se uma RJ45 num cabo de categoria 5, para ligar à nova câmara CCTV e depois procurar o destino da outra extremidade que estava ligado a um *switch*. Desligou-se o cabo da porta do *switch* e ligouse a um dipositivo próprio da câmara para lhe fornecer o PoE (energia).

A câmara ficou com conectividade, mas ainda faltava obter o IP da mesma, que com ajuda do *software* nativo à camara facilmente foi obtido. Procedeu-se a alguns ajustes e a câmara ficou funcional.

# <span id="page-28-1"></span>**4.1.13 Ativar e criar pontos de rede para futuros colaboradores do Grupo.**

#### **Procedimento:**

Quando era necessário ativar pontos de rede, era necessário dirigir ao local do utilizador, verificar se o utilizador iria necessitar de PoE. Media-se os metros de cabo necessário até à porta de rede mais perto que estivesse disponível, cravou-se as extremidades do cabo com as RJ45. Verificou-se as condições do cabo categoria 5 com o testa cabos e posteriormente colocou-se no local pretendido. Por fim dirigíamo-nos aos bastidores para ativar a porta necessária, dependendo sempre se iria precisar ou não de PoE.

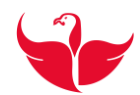

# <span id="page-29-0"></span>**4.1.14Diagnosticar uma impressora x940e Lexmark.**

#### **Procedimento:**

Verificou-se a impressora e mostrava códigos de erros no *display*. Tivemos inicialmente de fazer uma pesquisa do seu manual na *internet*, para podermos resolver os problemas.

Desmontou-se a impressora, fez-se uma limpeza, e por tentativa e erro com ajuda do manual, íamos percebendo o que estava com problemas.

Verificou-se então que o depósito do tinteiro estava danificado, os *tonners* vazios e o *hardware image density sensor* também estavam danificados.

A figura 5, mostra o tipo de impressora que foi alvo de diagnostico.

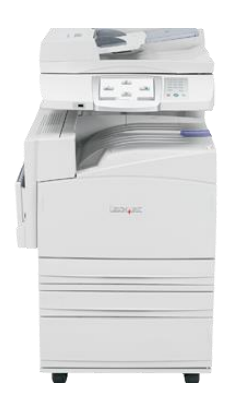

**FIGURA 6- IMPRESSORA X940E LEXMARK [17]**

# <span id="page-29-2"></span><span id="page-29-1"></span>**4.1.15Utilizador com problemas no browser Google Chrome.**

#### **Procedimento:**

Ligou-se remotamente à máquina do utilizador através do nome da máquina, desinstalou-se o *Chrome*, eliminaram os temporários em" C:" por linha de comandos, com o seguinte comando <del \*.tmp /s>. Voltou-se a instalar o *Chrome* através da SCCM e o *browser* ficou a funcionar corretamente.

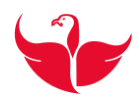

#### <span id="page-30-0"></span>**4.1.16 Diagnosticar remotamente problemas no Office 2010.**

#### **Procedimentos:**

Ligou-se remotamente à máquina do utilizador através do nome da máquina desinstalou-se o Office.

Instalou-se o Office através de uma pasta de partilha, mas na ativação da chave teve de se atribuir um IP com *full access* para aceder à *internet*, visto que o utilizador não disponha esse acesso.

A máquina reiniciou, fez-se um <ping -t IP> para saber quando esta acessível, para nos ligarmos novamente. Verificou-se o Office com o utilizador e este ficou funcional.

#### <span id="page-30-1"></span>**4.1.17 Diagnostico á plataforma Amiga do grupo Visabeira.**

#### **Procedimento:**

Acedeu-se remotamente à máquina, verificou-se o problema com o utilizador. Fezse um <ping -a amiga ou IP> que nos devolveu o nome.

Posteriormente fomos ao caminho *C:/Windows /system32 /drivers /etc /host /* em que no final deste ficheiro do sistema operativo colocámos o IP + TAB + DNS dado pelo <*ping –a Amiga>* e guardou-se o ficheiro.

Voltou-se a aceder à plataforma Amiga com o utilizador no qual ocorreu com sucesso pretendido.

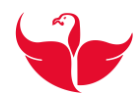

# <span id="page-31-0"></span>**4.1.18 Instalar o software Beon Logos.**

Permite fazer operações de integração nos servidores sem ter que utilizar uma licença de elevados custos.

Usa uma base de dados local que vai sincronizar periodicamente, com o servidor.

#### **Procedimento:**

Acedeu-se remotamente à máquina para iniciar a instalação desta ferramenta que tem um conjunto de passos a serem seguidos:

- 1) Acedeu-se à pasta de partilha, onde este estava e copiamos para a máquina;
- 2) Abriu-se uma linha de comandos como administrador, para evitar as credenciais de administrador;
- 3) Instalou-se o Logos;
- 4) Copiou-se o *script* para a raiz do C;
- 5) Copiou-se a pasta beon e colocou-se na pasta programas;
- 6) Descompactaram 2 ficheiros: *install.bat* (instalação do serviço) e *beonlogossyncservice* (executável, que é chamado para arrancar o serviço);
- 7) Instalou-se a interface da ferramenta Beon Logos;

No final, junto com o utilizador, verificou-se a ferramenta para ver se estava funcional, acabando por se verificar.

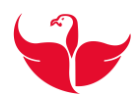

# <span id="page-32-0"></span>**Conclusão**

O estágio teve como objetivo aplicar todo conhecimento adquirido no período escolar, e preparar o aluno para a entrada no mercado de trabalho.

O balanço final é muito positivo pois adquiriu-se muito conhecimento durante estes quatro meses de estágio, no seio de um grande grupo empresarial em que a comunicação se torna determinante para o sucesso das tarefas.

Esta área torna-se um desafio, pois muitas vezes desconhecemos as soluções para os problemas dos utilizadores e para solucionar temos de procurar e pesquisar, testar uma panóplia de soluções o que torna o processo de resolução muito moroso para o curto período disponível.

Tive algumas dificuldades na instalação do *software* desenvolvido pela empresa, pois era necessário instalar várias dependências para ficar funcional, bem como no acesso de privilégios pois era necessário *password* administrador que eu não disponha e tornava as situações mais morosas e de dificuldade acrescida.

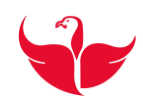

# <span id="page-33-0"></span>**Bibliografia**

[1] Grupo Visabeira, acedido em 04/07/2016, em http://www.grupovisabeira.pt

[2] Ferramenta BlueScreenView, acedido em 05/07/2016, em http://www.nirsoft.net/utils/blue\_screen\_view.html

[3] Ferramenta BootFix, acedido em 05/07/2016, https://hirensbootcd.br.uptodown.com/windows

[4] Ferramenta Erasus Disk Copy, em 09/08/2016, http://easeus-disk-copy.soft112.com/

[5] Ferramenta Ghost, acedido em 09/08/2016, em http://www.symantecnorton.com/Norton\_Ghost\_15.0\_p115.aspx?lang=pt-

PT&par=goo\_pt\_download\_norton\_ghost&gclid=CJDSz4q6sM8CFRbgGwodtVMCPw

[6] Ferramenta HDD Scan, acedido em 09/08/2016, em https://hirensbootcd.br.uptodown.com/windows

[7] Ferramenta HW Monitor, acedido em 20/08/2016, em http://www.cpuid.com/softwares/hwmonitor.html

[8] Ferramenta MailPass, acedido em, 20/07/2016, em http://www.nirsoft.net/utils/mailpv.html

[9] Ferramenta Memtest 86, acedido em 07/08/2016, em http://www.memtest86.com/download.htm

[10] Ferramenta SpaceSnifer, acedido em 07/08/2016, em http://www.uderzo.it/main\_products/space\_sniffer/download.html

[11] Ferramenta TessMark, acedido em 07/08/2016, em http://www.ozone3d.net/benchmarks/tessmark/

[12] Portátil Fujitsu Esprimo V6535, acedido em 07/07/2016, em https://i.ytimg.com/vi/wGOzIotgGGE/maxresdefault.jpg

[13] Portátil HP 6830S, acedido em 10/07/2016, em https://i.ytimg.com/vi/- 5WO3rnZtc4/maxresdefault.jpg

24

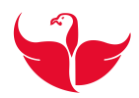

[14] Desktop Fujitsu Esprimo, acedido em 10/07/2016, em http://shop.itr.bg/picture-13002-a/Fujitsu-Siemens-Esprimo-P2530-%D0%90- %D0%BA%D0%BB%D0%B0%D1%81-Intel-Celeron-440-2000Mhz-512K-800MHz-1024MB-DDR2--160-GB-SATA-DVD-RW--MiniTower--101001000--.jpg

[15] Imagem da ferramenta BlueScreenView em execução, acedido em 11/08/2016, em http://www.nirsoft.net/utils/blue\_screen\_view.html

[16] Dispositivo Biométrico, acedido em, 20/07/2016, em https://www.identificat.com/producto/pack-reconocimiento-biometrico-huella-suprema-biolite/

[17] Impressora X940e Lexmark, acedido em, 20/07/2016, em http://www.lexmark.com/US/en/view/product%3A4123/Lexmark+X940e/catId=product %3A4123-category&prodId=4123-product

Escola Superior de Tecnologia e Gestão Instituto Politécnico da Guarda

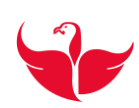